## Workday: View pay rate for Additional Job

## ACCESS YOUR PERSONAL INFORMATION

Select the personal information application and select the "About Me" button.

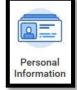

| Change                   | View             |
|--------------------------|------------------|
| Personal Information     | About Me         |
| Emergency Contacts       | Worker Documents |
| Preferred Name           | Unions           |
| Legal Name               |                  |
| Home Contact Information |                  |

You can also use the search bar and type in "about". Select the "About Me" Report.

| Q | About                     | × |
|---|---------------------------|---|
| Ē | About <b>Me</b><br>Report |   |

## ABOUT ME

- **1.** Review the blue panel on the left of your screen.
- **2.** If you have an additional job, under your name you will see a small circle with 2 arrows.
- **3.** Click on this arrow and switch to your additional job (Job title will include a (+) after the name to identify it as your additional job).

| Inpatient Licensed Practical Nurse (+ |                  |  |  |
|---------------------------------------|------------------|--|--|
| Actions                               |                  |  |  |
|                                       |                  |  |  |
| F                                     | Phone Email Team |  |  |
| 88                                    | Summary          |  |  |
|                                       | Overview         |  |  |
| Ē                                     | Job              |  |  |
| 8                                     | Personal         |  |  |
| •                                     | Compensation     |  |  |
| 0                                     | Career           |  |  |

**4.** After switching to your additional job, select the "Compensation" tab. This is where you can view your additional job rate.

## Geisinger